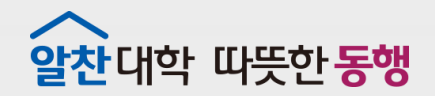

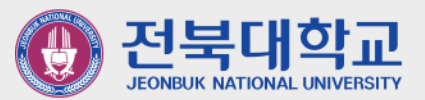

**SAN YERSEY SERVICE** 

# **원드라이브 사용 매뉴얼**

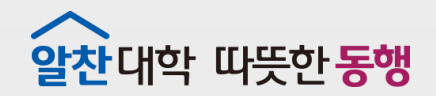

Contact of the postery of the pa

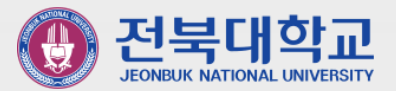

**STATISTICS** 

## **1 Office365 가입하기**

#### 전북대학교 홈페이지 대학포털 클릭 ▶ 포털 로그인

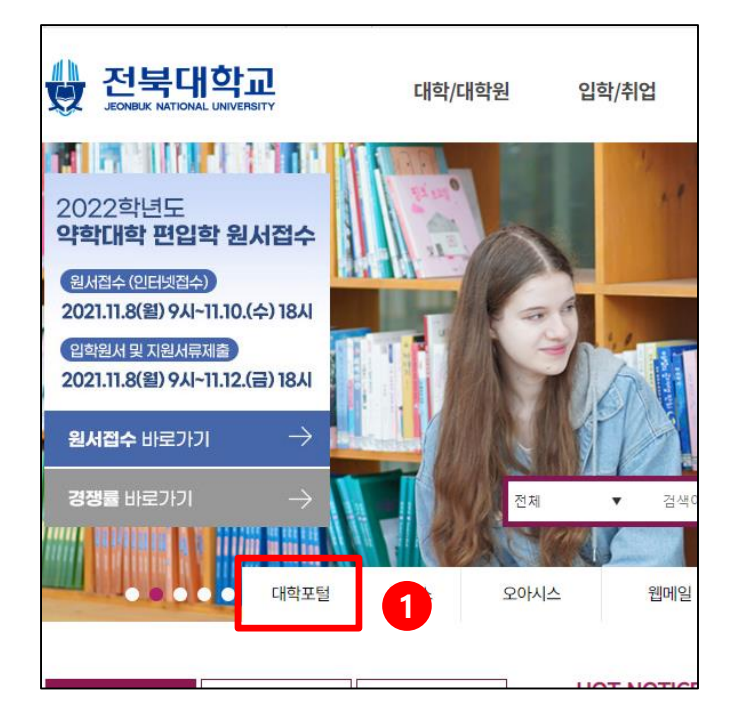

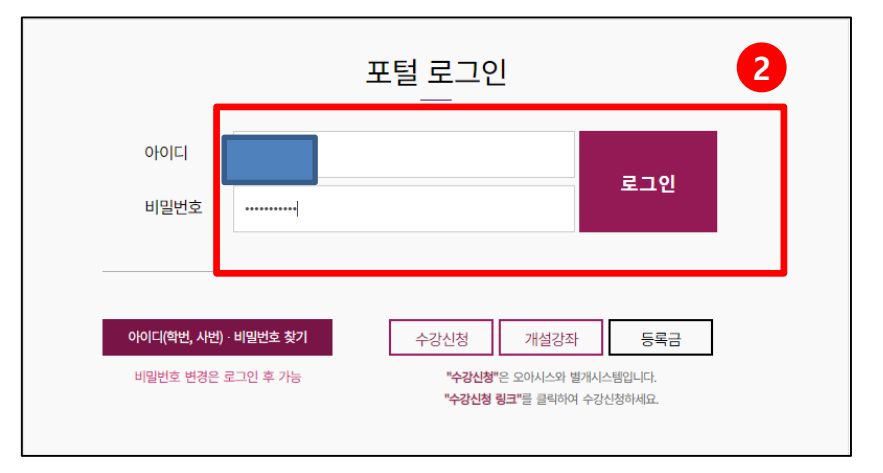

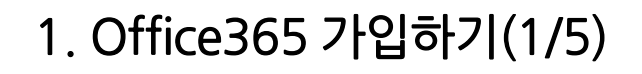

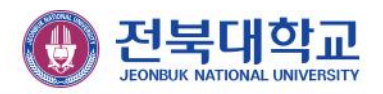

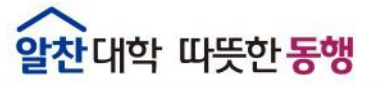

### 알찬대학 따뜻한 동행

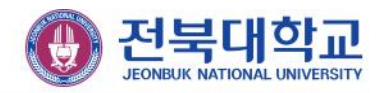

#### 1. Office365 가입하기(2/5)

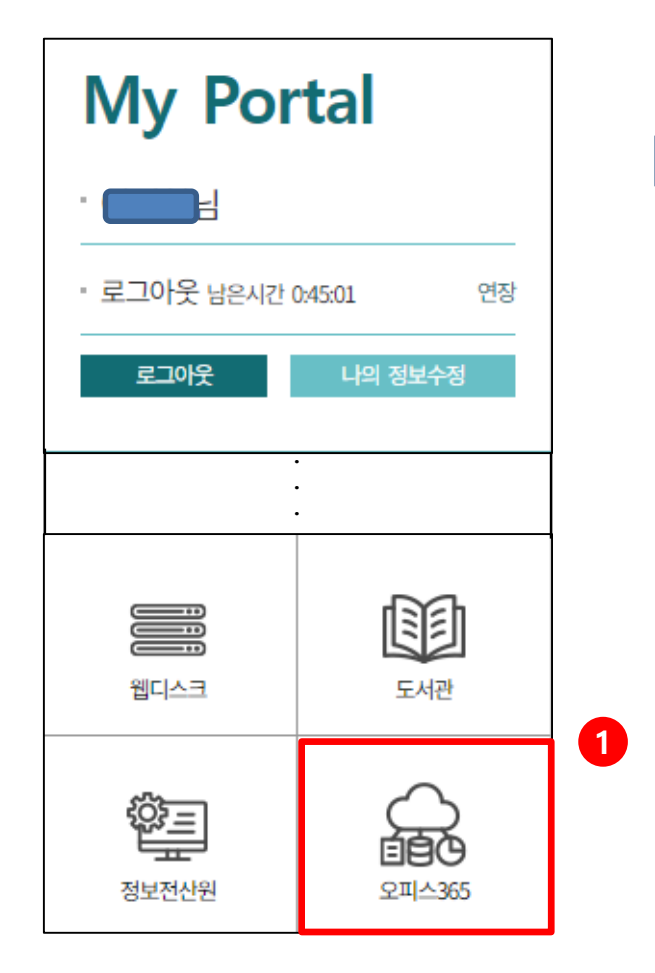

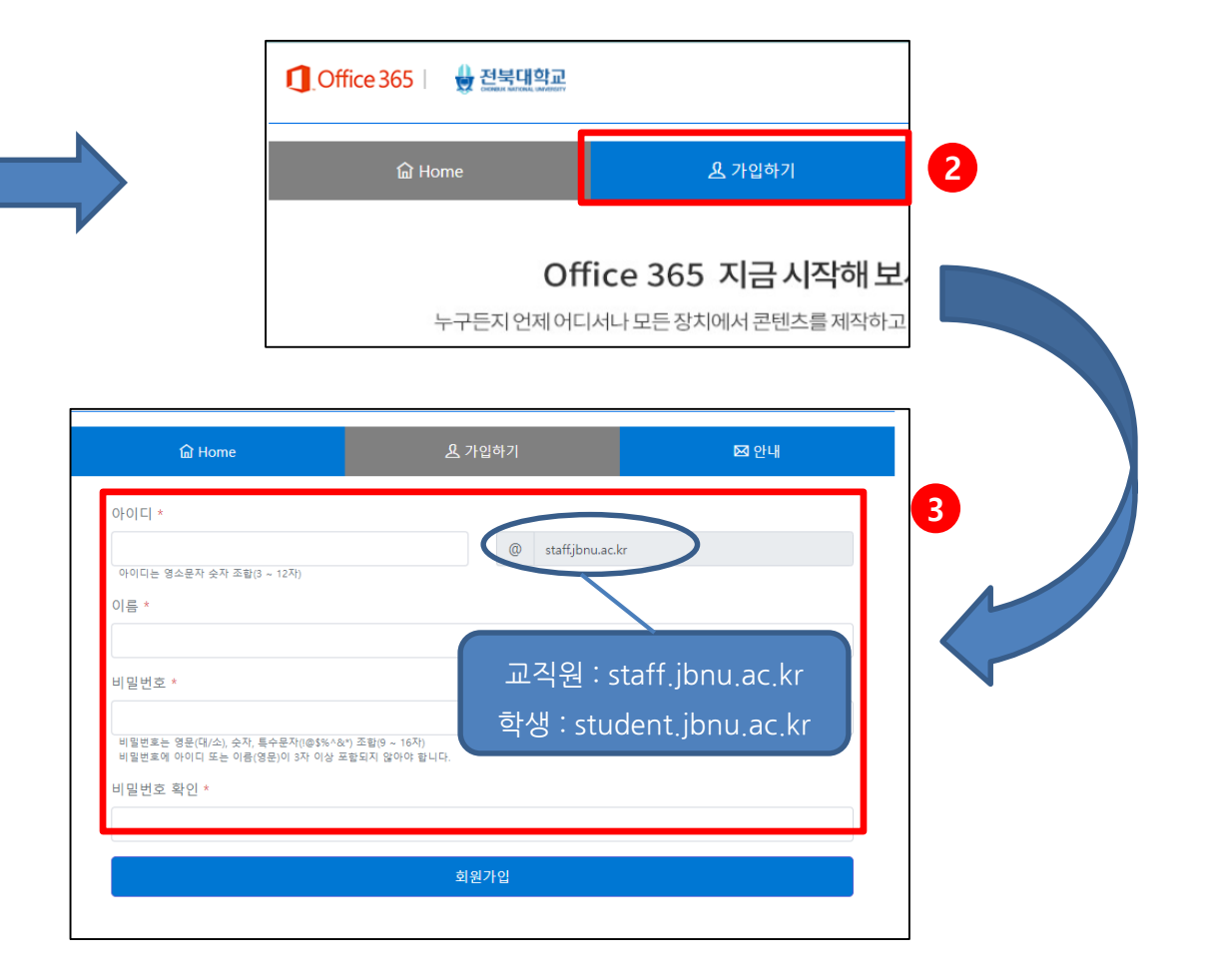

#### 오피스365 클릭 ▶ 가입하기 클릭 ▶ 회원정보 입력 후 회원가입

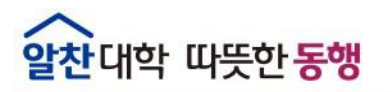

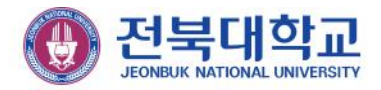

#### 1. Office365 가입하기(3/5)

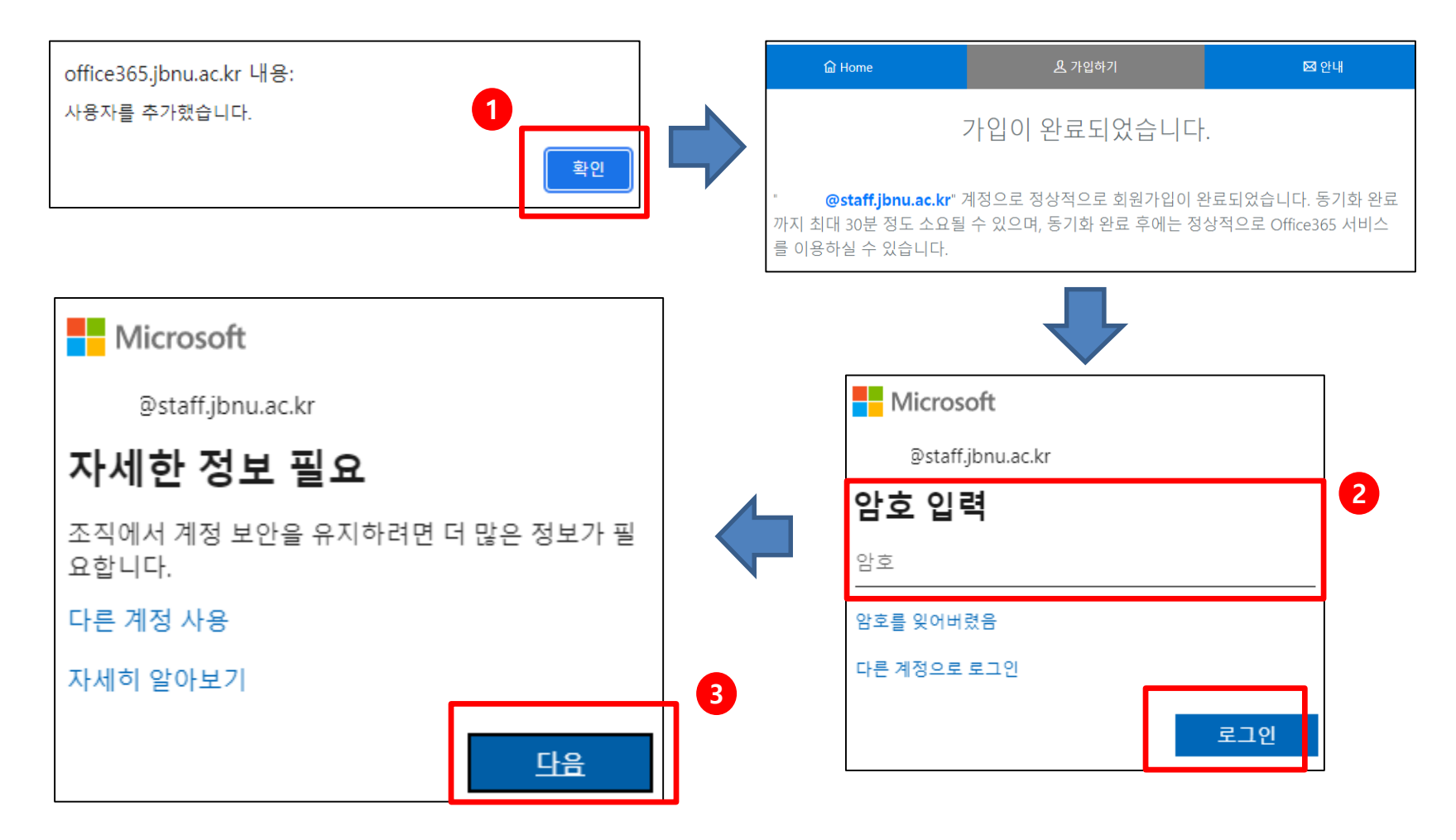

#### 사용자 추가 확인 ▶ 암호입력 후 로그인 ▶ 다음 클릭

#### 인증 전화 설정 ▶ 전화번호 입력 후 문자받기 ▶ 인증코드 입력 ▶ 인증 전화 설정완료

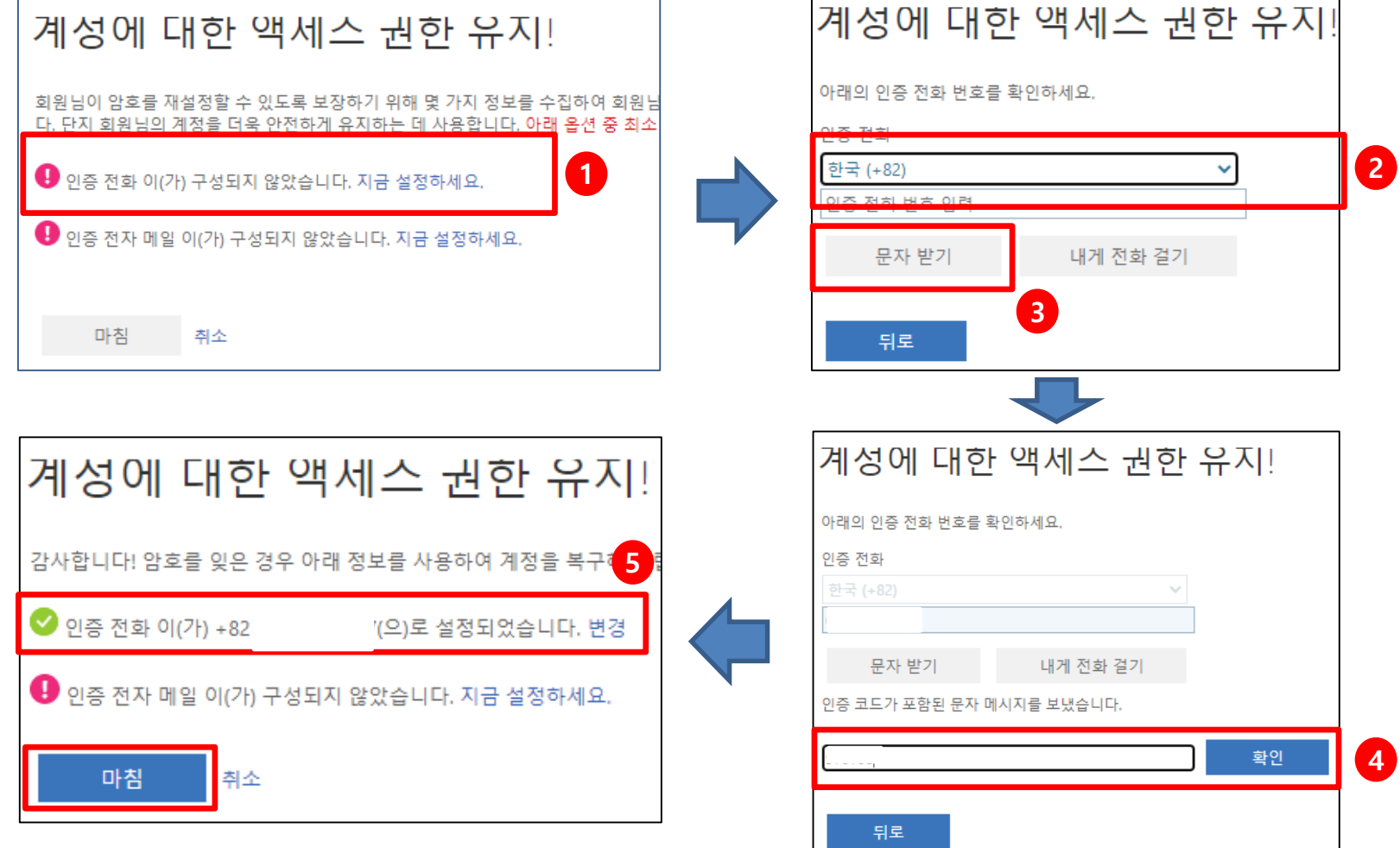

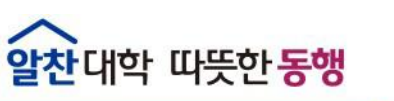

1. Office365 가입하기(4/5)

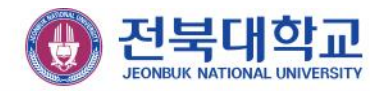

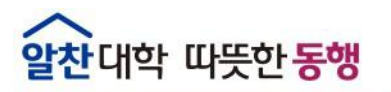

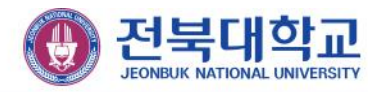

#### 1. Office365 가입하기(5/5)

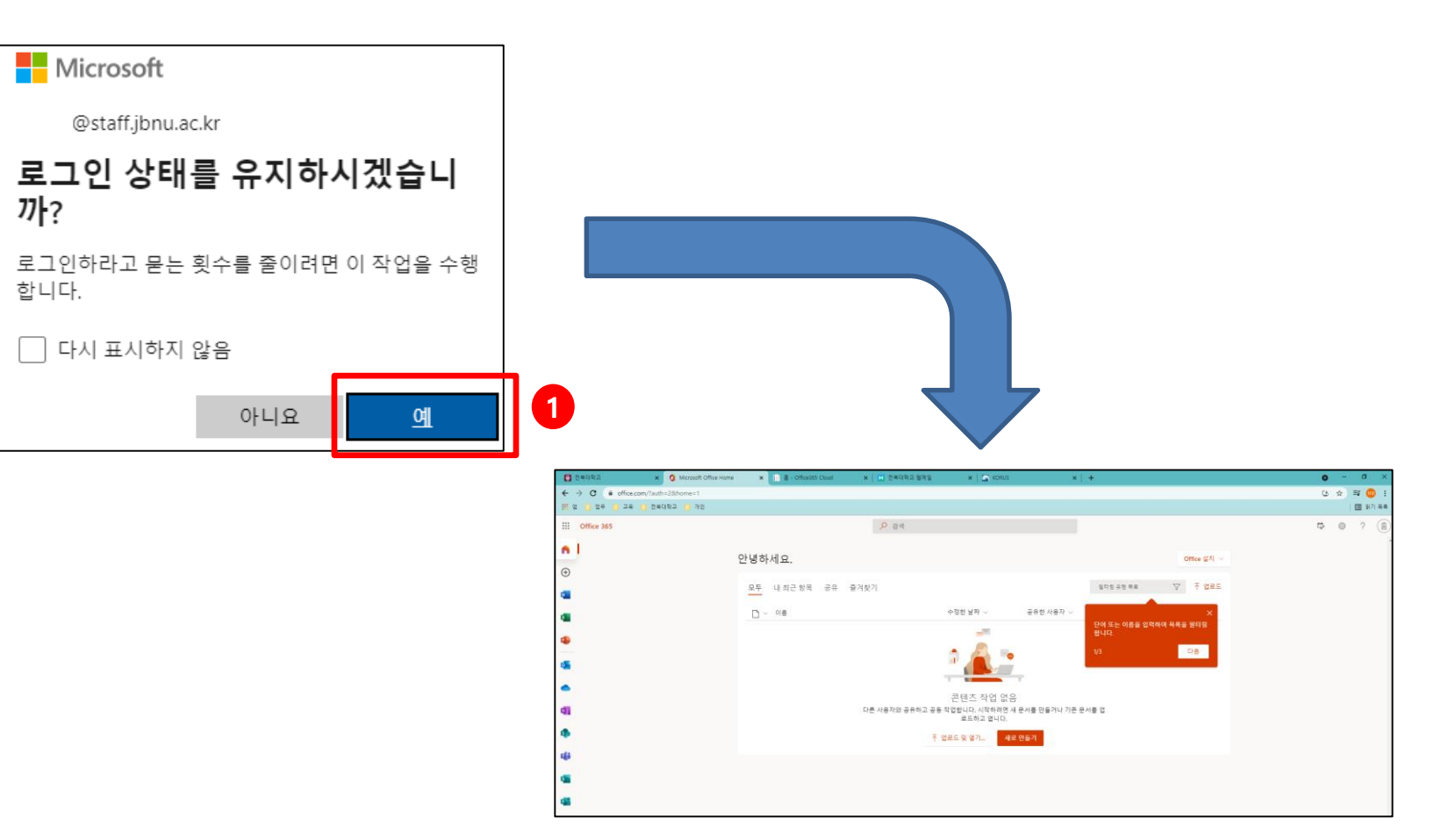

#### 로그인 상태 유지 ▶ Office365 화면

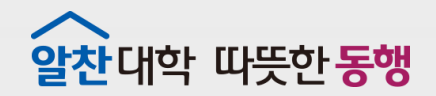

FITTEFFIELD

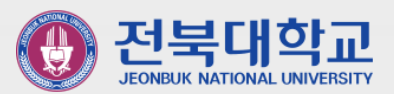

## 2 **Office365 로그인**

### 알찬대학 따뜻한 동행

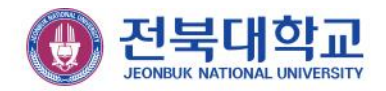

#### 2. Office365 로그인

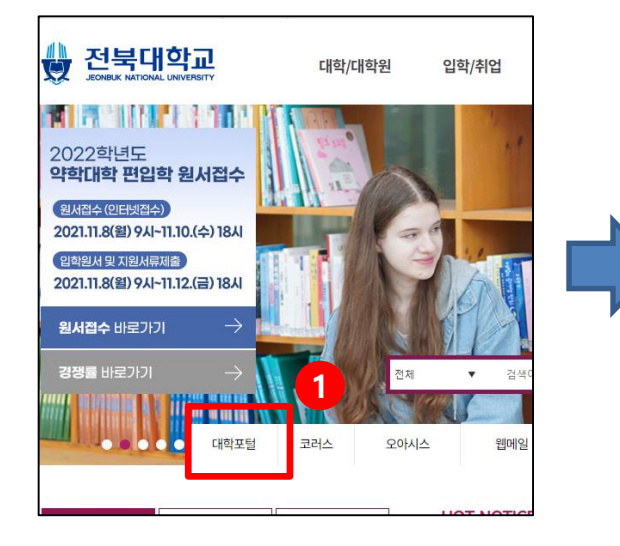

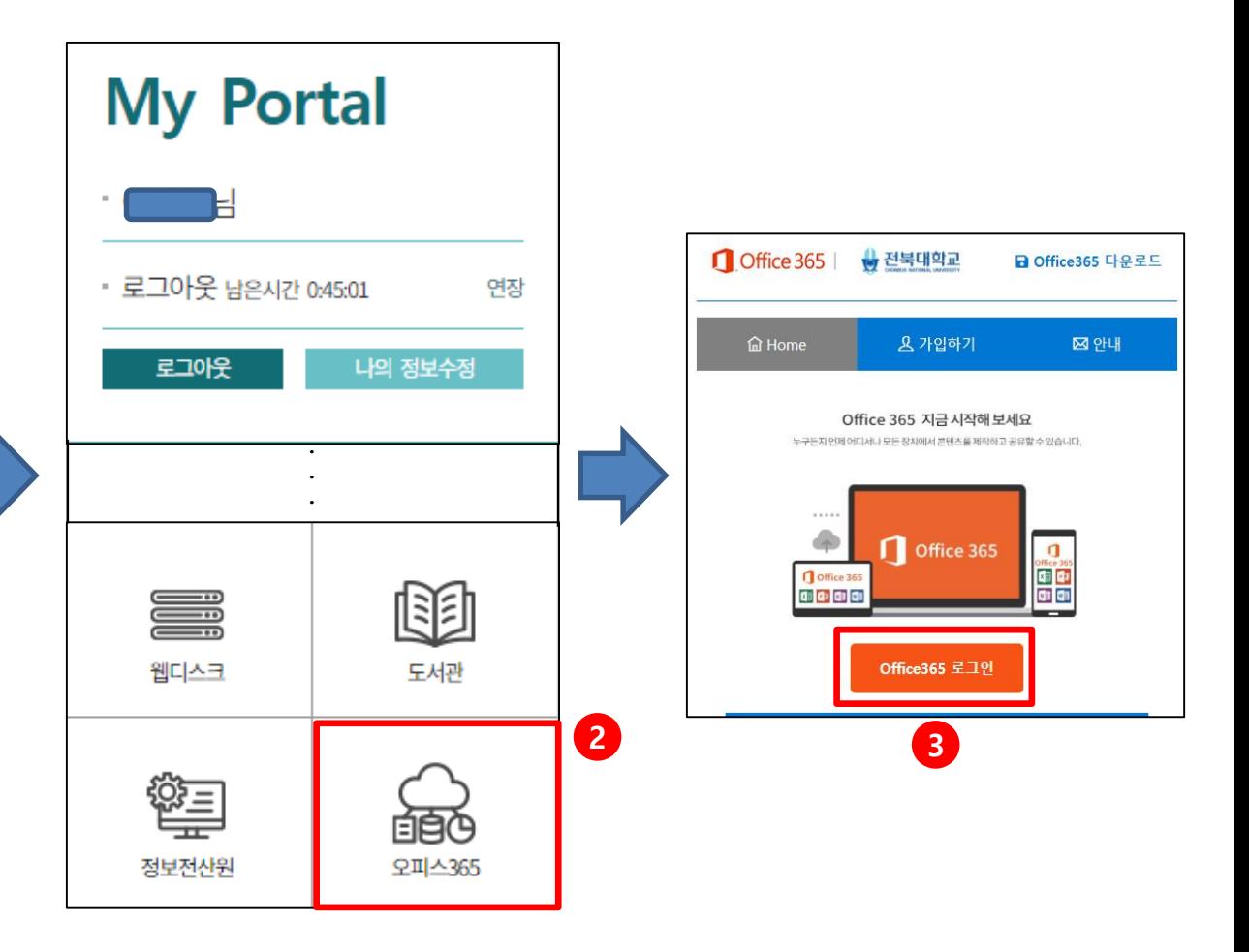

#### 대학포털 로그인 ▶ 오피스365 클릭 ▶ Office365 로그인

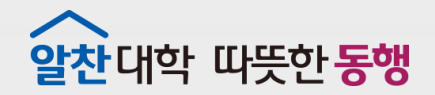

**ERAT TEENILE** 

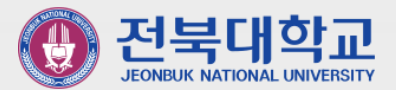

that barry agent weber we

## 3 **폴더 만들기**

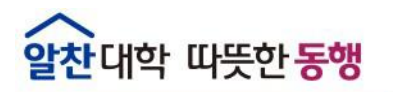

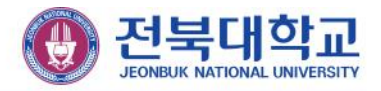

#### 3. 폴더만들기

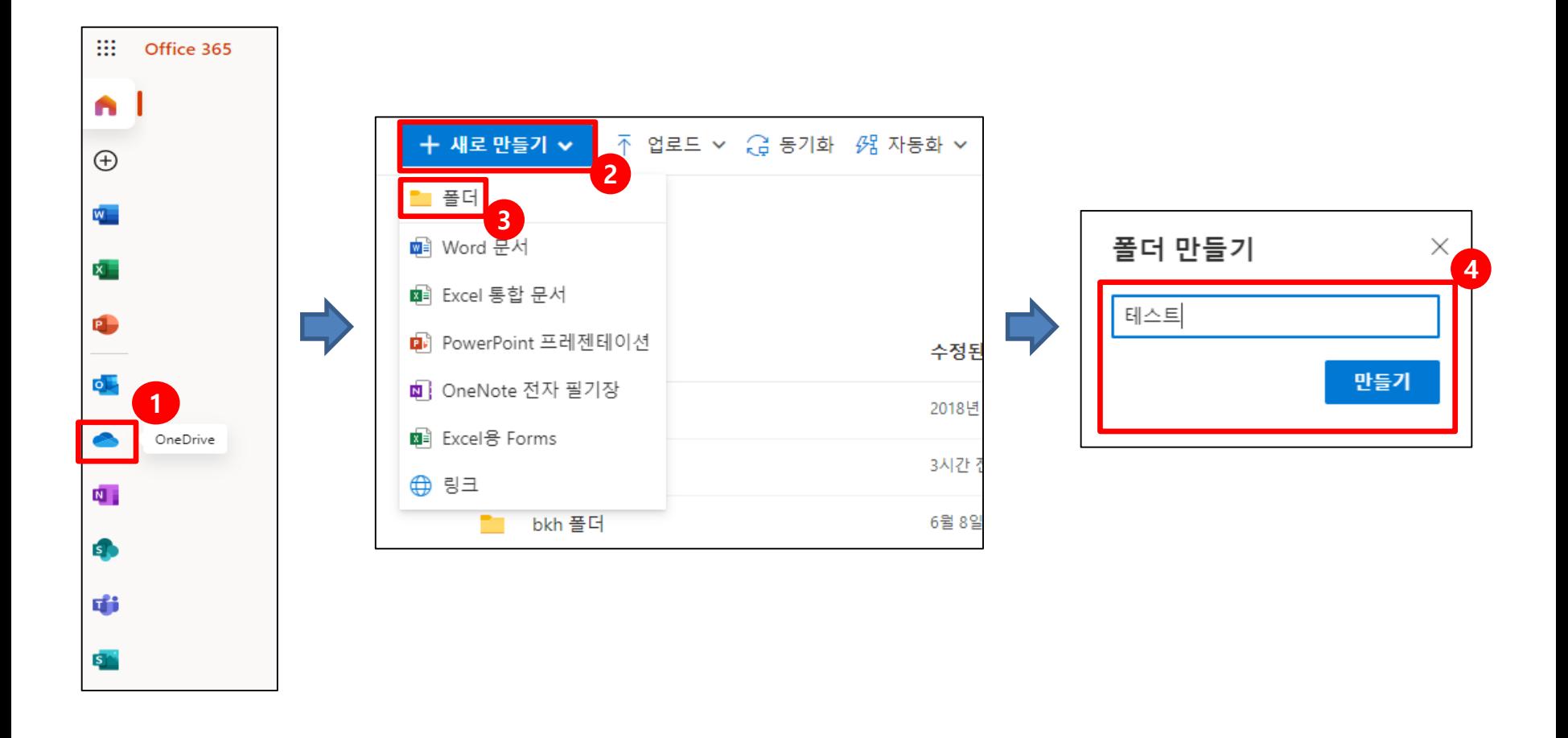

#### OneDrive ▶ 새로 만들기 ▶ 폴더 ▶ 폴더명 입력 후 만들기 클릭

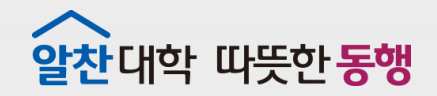

 $15672772757165$ 

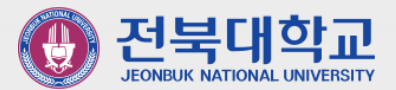

**THE MEET REEF REEF IS** 

## **4 파일 업로드**

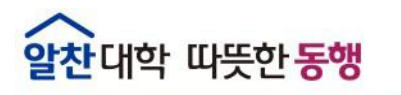

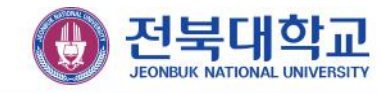

4. 파일업로드

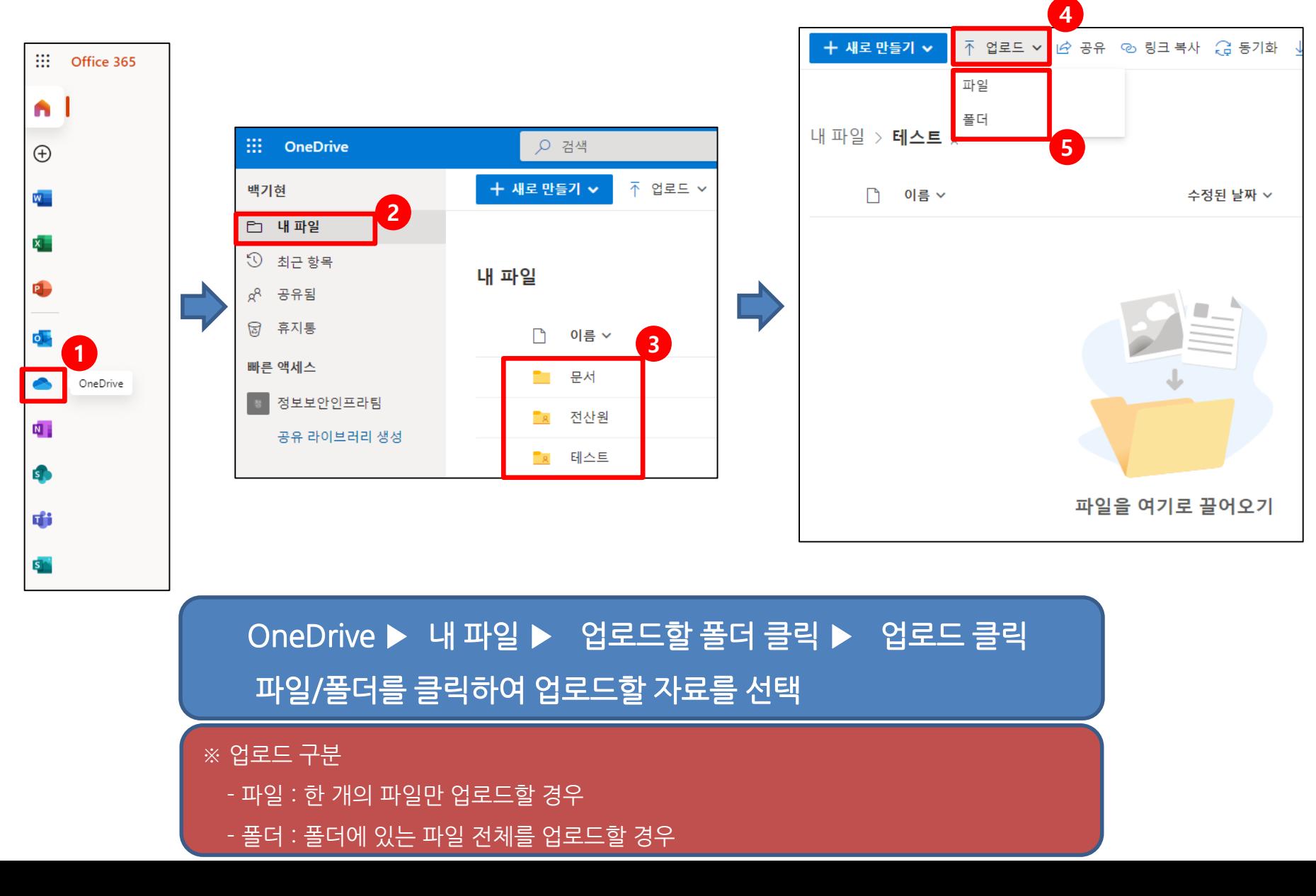

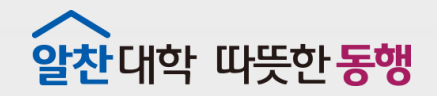

 $\mathbb{Z}$  ,  $\mathbb{Z}$  ,  $\mathbb{Z}$  ,  $\mathbb{Z}$  ,  $\mathbb{Z}$  ,  $\mathbb{Z}$  ,  $\mathbb{Z}$  ,  $\mathbb{Z}$  ,  $\mathbb{Z}$  ,  $\mathbb{Z}$  ,  $\mathbb{Z}$ 

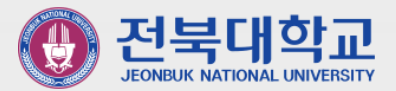

that has been the complete the

## **5 파일 공유 하기**

#### OneDrive ▶ 공유할 파일 체크 ▶ 링크 복사 ▶ 링크 설정 클릭 ▶ (다음 페이지)

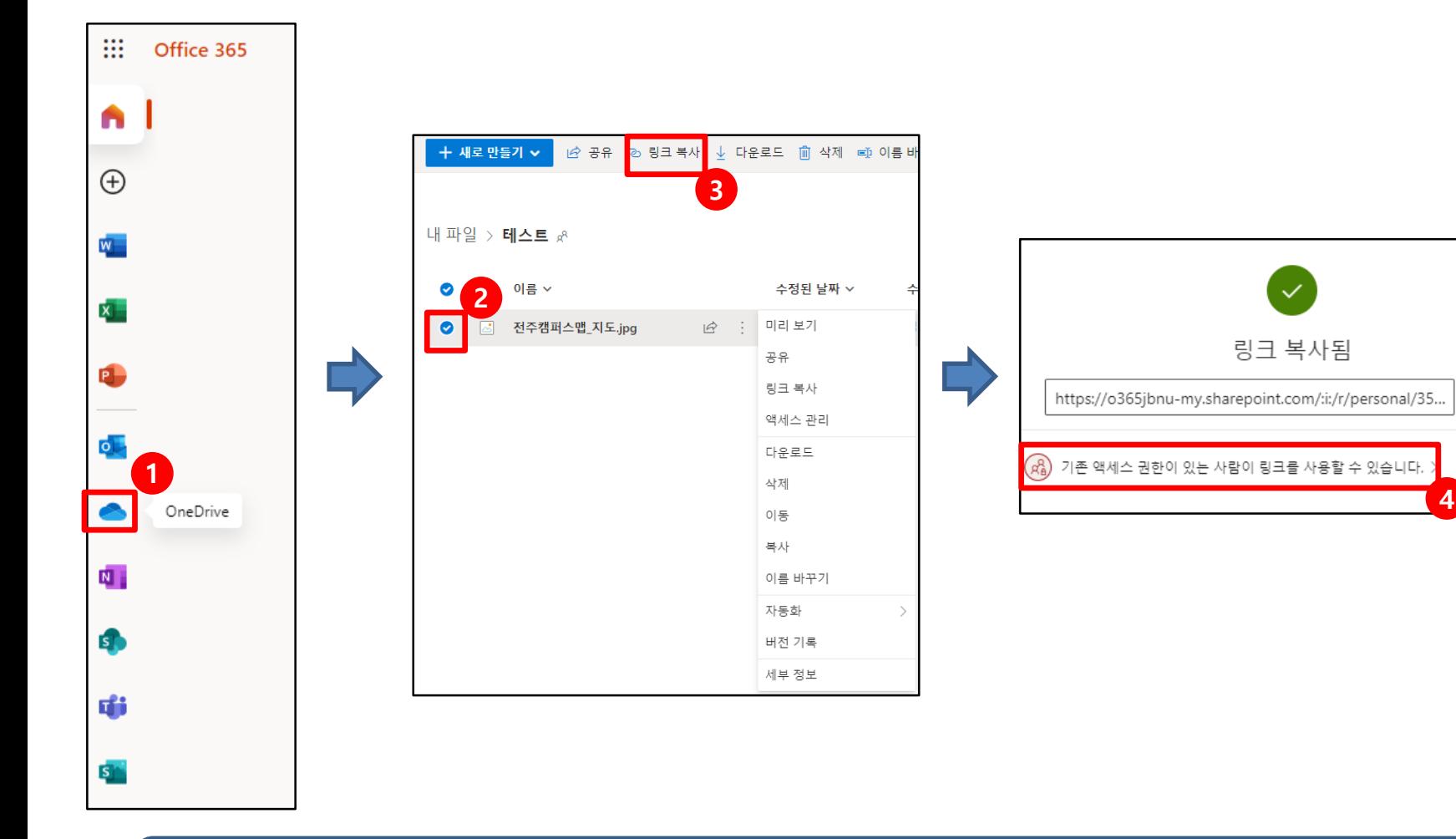

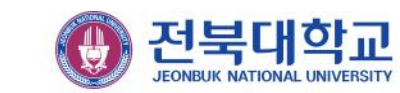

 $\times$ 

복사

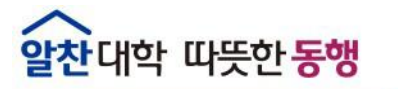

5. 파일공유하기(1/2)

#### ※ 링크가 있는 전북대학교 소속 사용자 - 전북대학교 오피스365에 가입된 사용자만 다운로드 가능

### 링크가 있는 전북대학교 소속 사용자 선택 ▶ 편집 허용 해제 ▶ 적용 ▶ 복사 ▶ 링크를 공유할 대상에게 전달

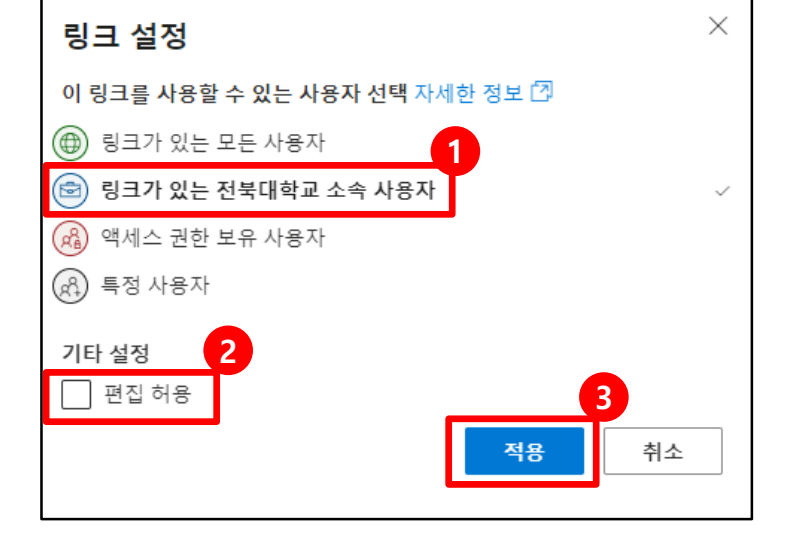

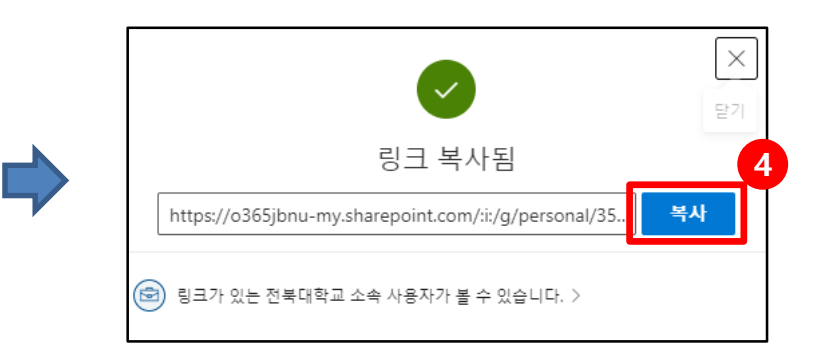

### 5. 파일공유하기(2/2)

알찬대학 따뜻한 동행

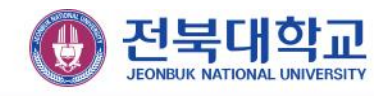

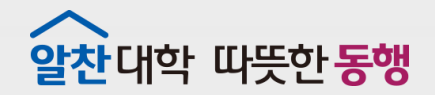

 $-47/77$  Freezel by

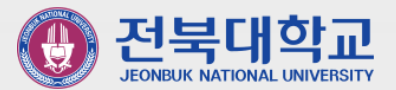

the distribution of the second second to

## **6 폴더 공유 하기**

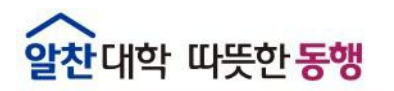

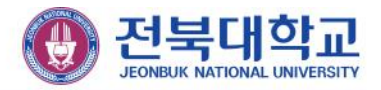

#### 6. 폴더 공유 하기(1/2)

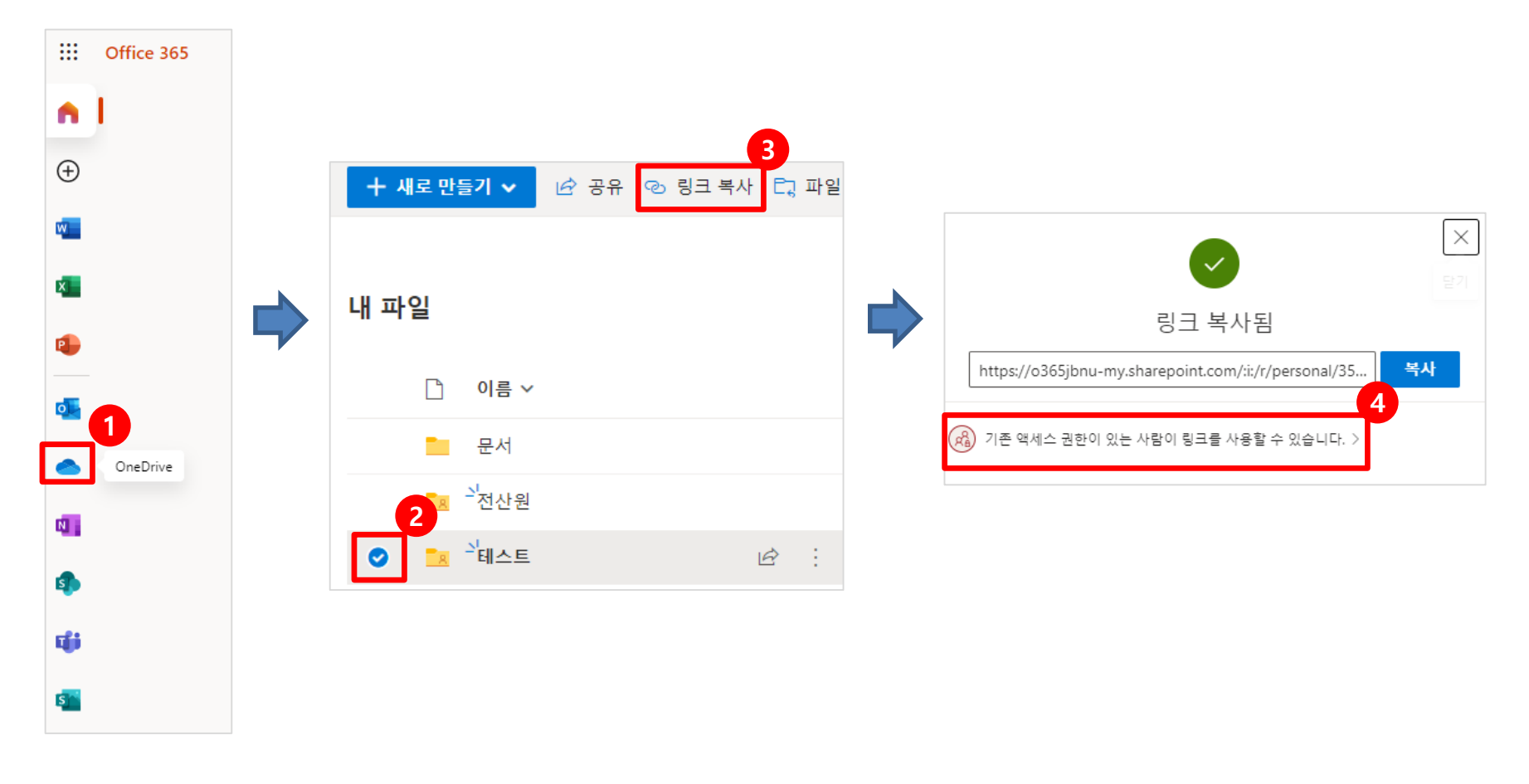

#### OneDrive ▶ 공유할 폴더 체크 ▶ 링크복사 ▶ 링크설정 클릭 ▶ (다음 페이지)

#### ※ 링크가 있는 전북대학교 소속 사용자 - 전북대학교 오피스365에 가입된 사용자만 다운로드 가능

### 링크가 있는 전북대학교 소속 사용자 선택 ▶ 편집 허용 해제 ▶ 적용 ▶ 복사 ▶ 링크를 공유할 대상에게 전달

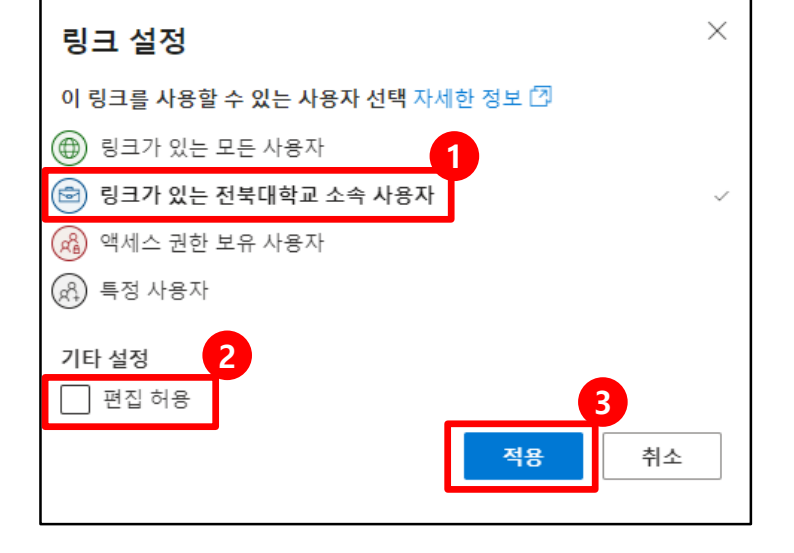

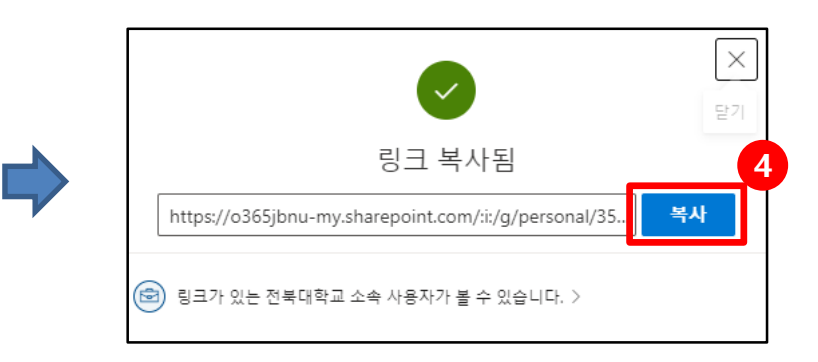

#### 6. 폴더 공유 하기(2/2)

알찬대학 따뜻한 동행

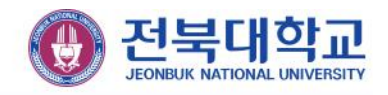

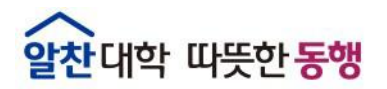

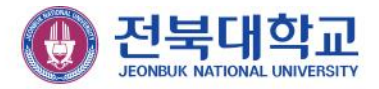

### **감사합니다**

JEONBUK NATIONAL UNIVERSITY